# 台北海洋科技大學圖書館

## 華藝電子書資料庫 圖書借閱與借閱紀錄查詢

#### 一、註冊華藝線上圖書館通用帳號

\*華藝線上圖書館,學校師生能用CEPS、CJTD兩個期刊論文網資料庫,以及華藝電子書, 在學校電腦或校外連線時可以直接下載使用。

\*另有華藝博碩士論文供全校師生查詢,作者有免費公開的才能下載,下載需要登入會員。 \*如需使用到華藝線上圖書館的使用紀錄功能需要以E-mail註冊會員登入。

校外連線的方式請參考學校圖書館網頁/數位資源服務/資料庫校外連線設定

網址: <https://lib.tumt.edu.tw/files/13-1026-16708.php>

連線測試:只要能看空中英語教室的影片就是連線成功了。 空中英語教室網址: <https://tccs2.webenglish.tv/>

#### 申請華藝圖書館帳號

\*完成校外連線連到學校網路後,請先準備一組E-mail與密碼,作為註冊之用。也可以先登入 Gmail與FB作連結註冊。

\*從學校圖書館的中文電子資料庫找到I-Read ebooks 華藝電子書的登入, 或從CEPS中文電子 |期刊、 CJTD中文學術期刊暨學位論文全文資料庫兩個資料庫,任一個進入華藝線上圖書館的加 入會員進行註冊。下面是以I-Read ebooks 華藝電子書作為示範。

\*註冊方式可用E-mail註冊,建議要先在網頁上登入Gmail或FB註冊比較方便。註冊過後,華藝 線上圖書館與華藝電子書,都可以用同一帳號登入。

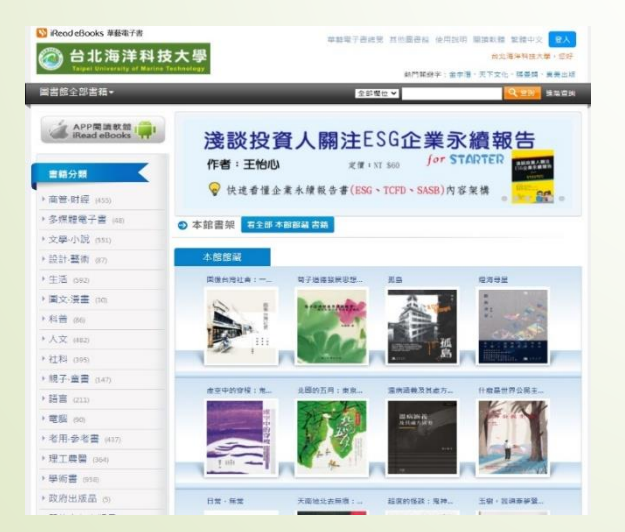

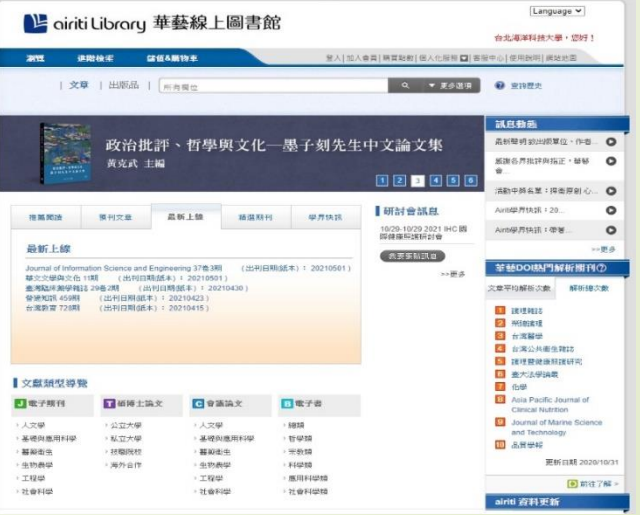

\*選擇以FB帳號連結,會出現對話框,再次輸入FB帳號密碼確認連結。 \*填寫好後,會出現電子書權限未綁定的視窗,請按綁定電子書權限。 \*填寫好在學校的身分與學號及職員編號,按下確認,就可以完成註冊。

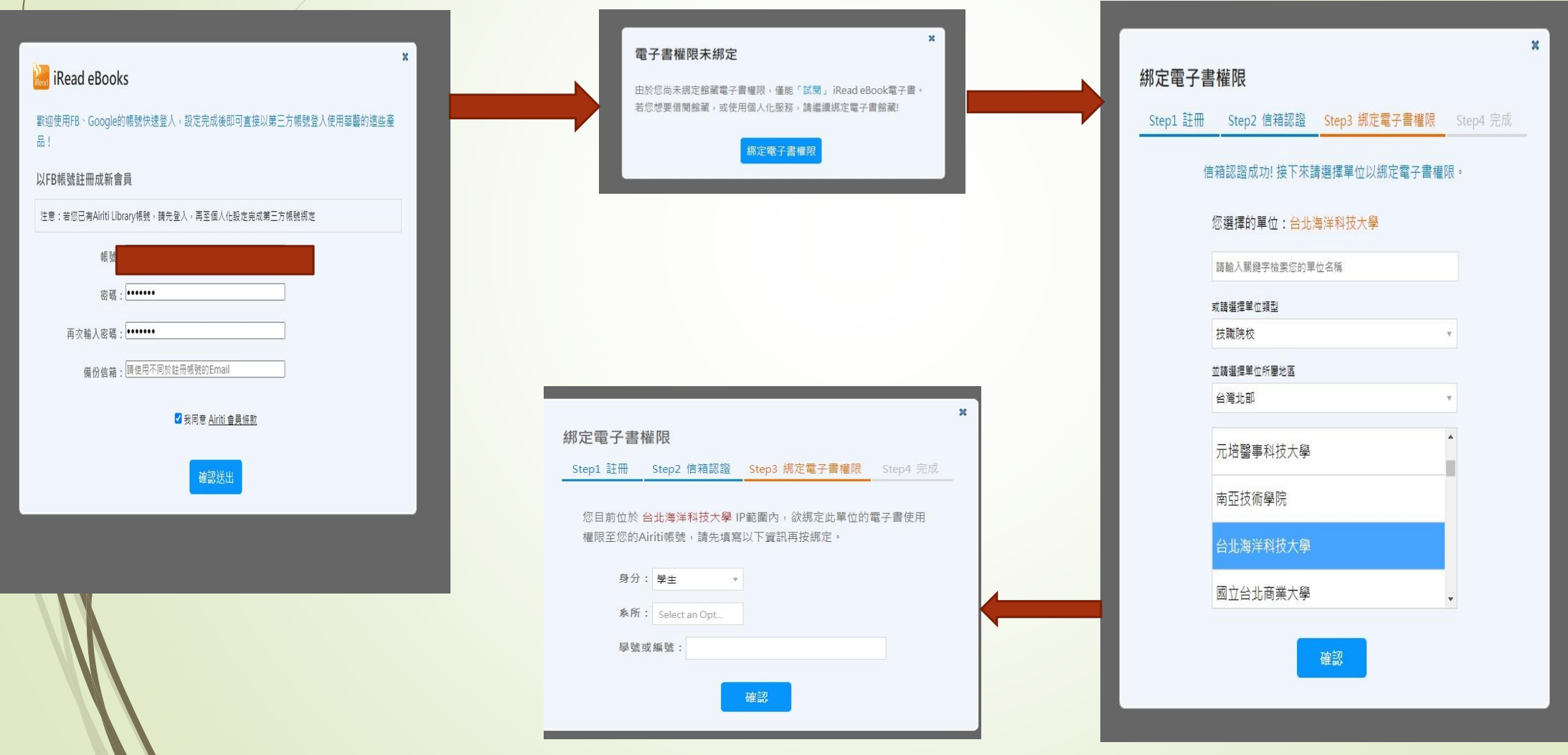

## 二、查詢館藏圖書

\*借閱學校圖書館館藏。請到I-Read ebooks 華藝電子書網站。點選看全部 本館館藏 書籍。

\*以搜尋運動為例,在查詢欄位,輸入關鍵字「運動」,再按查詢。相關館藏書籍就會跑出來。

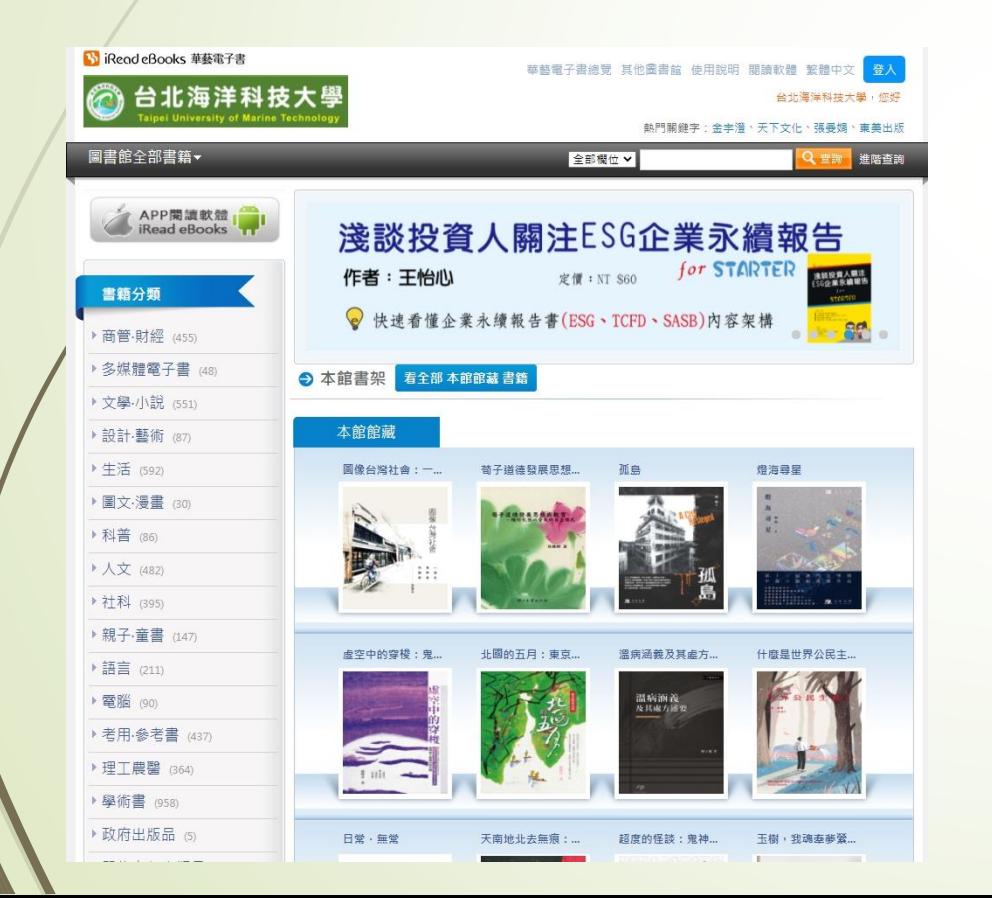

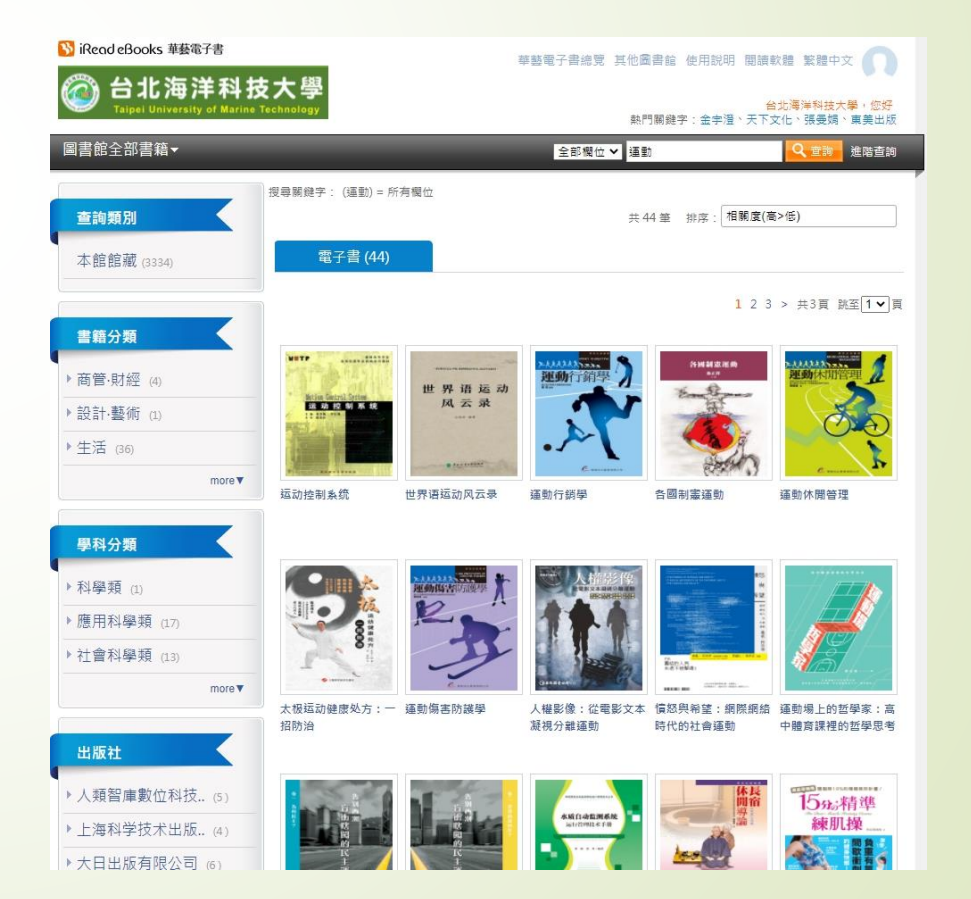

### 三、借閱館藏圖書

\*點選書封面進到借閱畫面,再選擇借書。畫面會出現借閱成功請下載閱讀軟體Airiti Reader,提供對應多種載具的軟體,可以下載,使用後有更多功能,如果不想下載 可以不理它,按關閉就好。

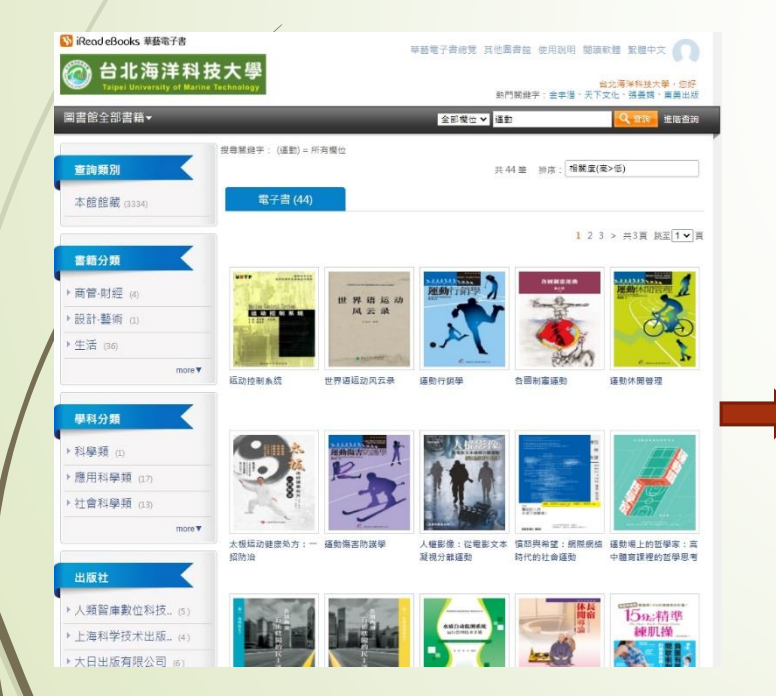

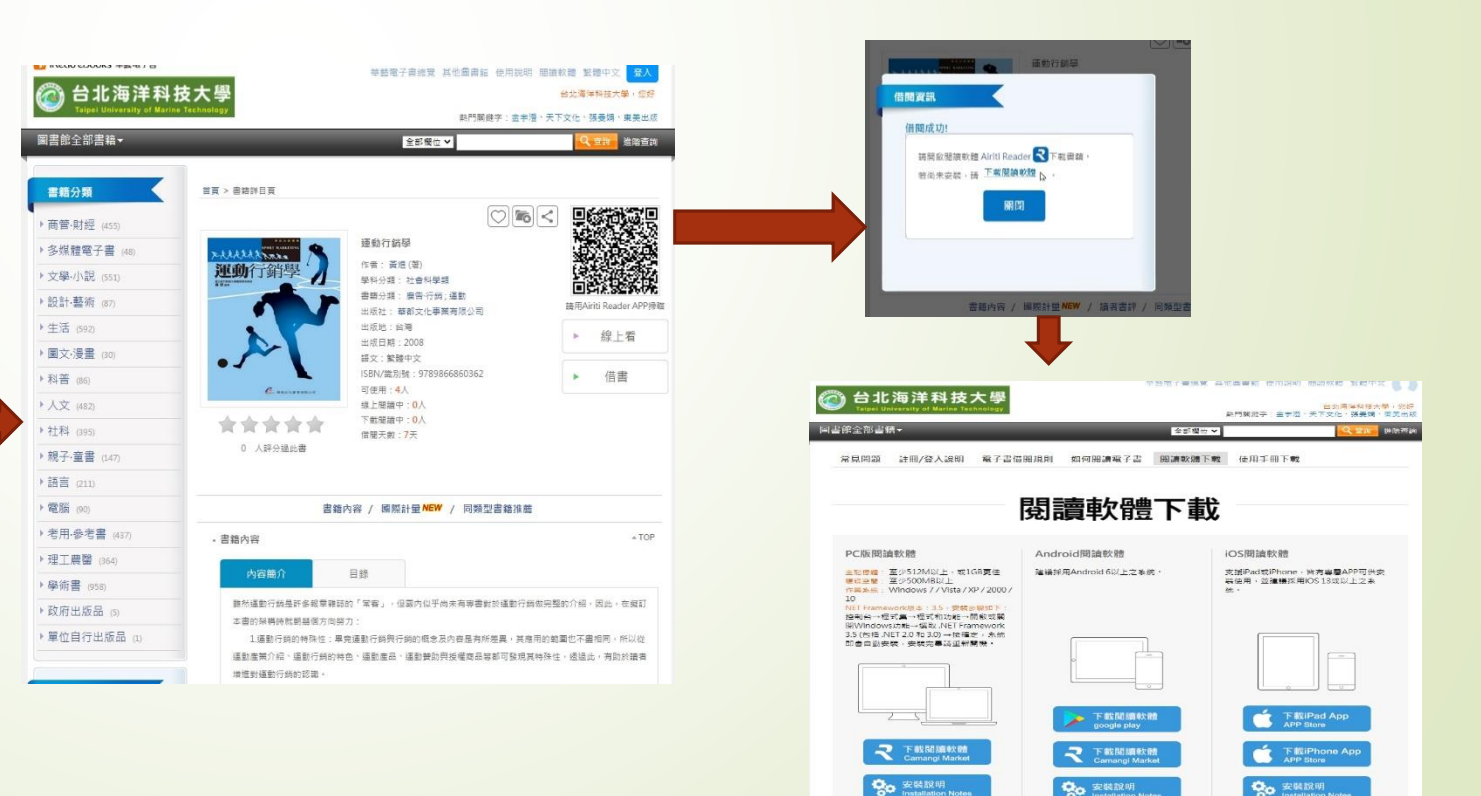

## 四、閱讀借閱的書

#### \*在沒有下載閱讀軟體Airiti Reader的時候,要閱讀借閱書籍時,就要點選 第2 選擇借閱紀錄。 \*點選線上看, 就會跳轉到閱讀畫面。

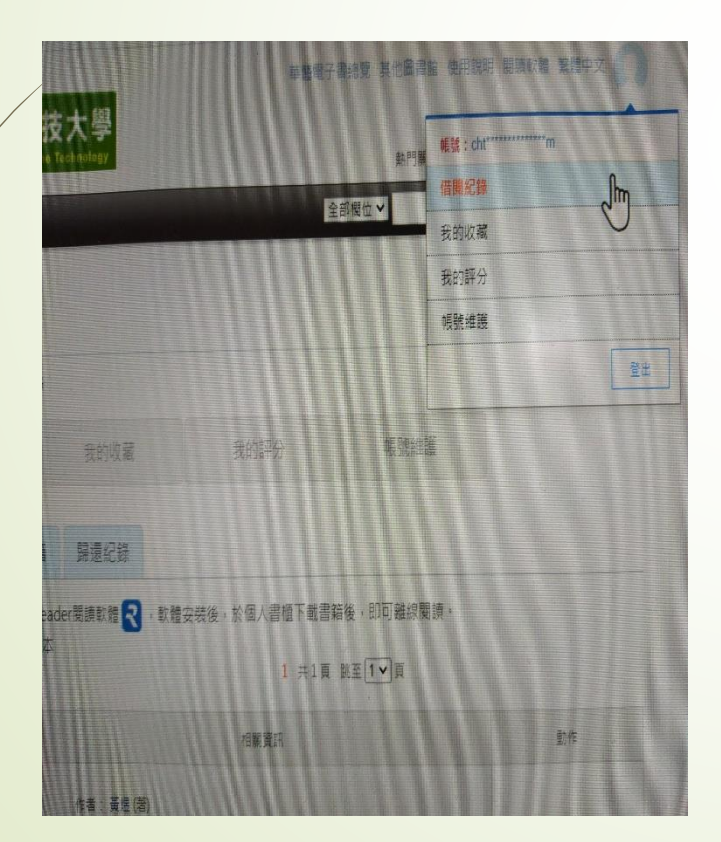

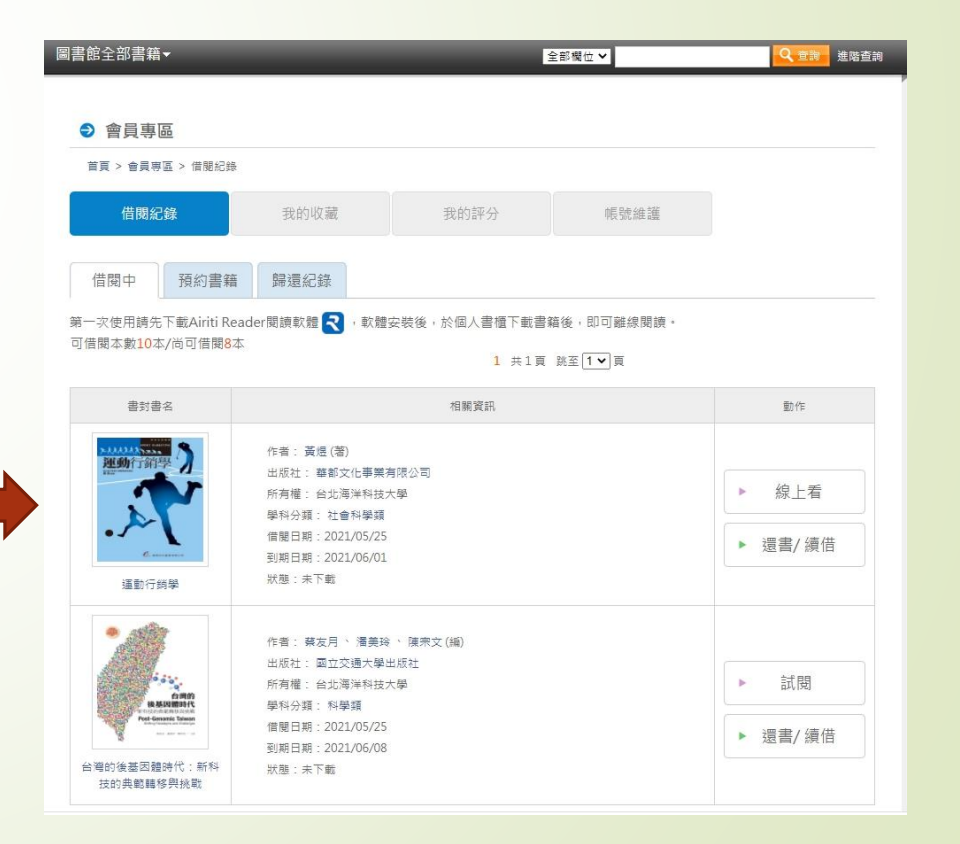

\*有些新書籍有設置智財權保護技術,一定要用電腦版閱讀軟體Airiti Reader或是手機或平板APP版的Airiti Reader才能觀看。

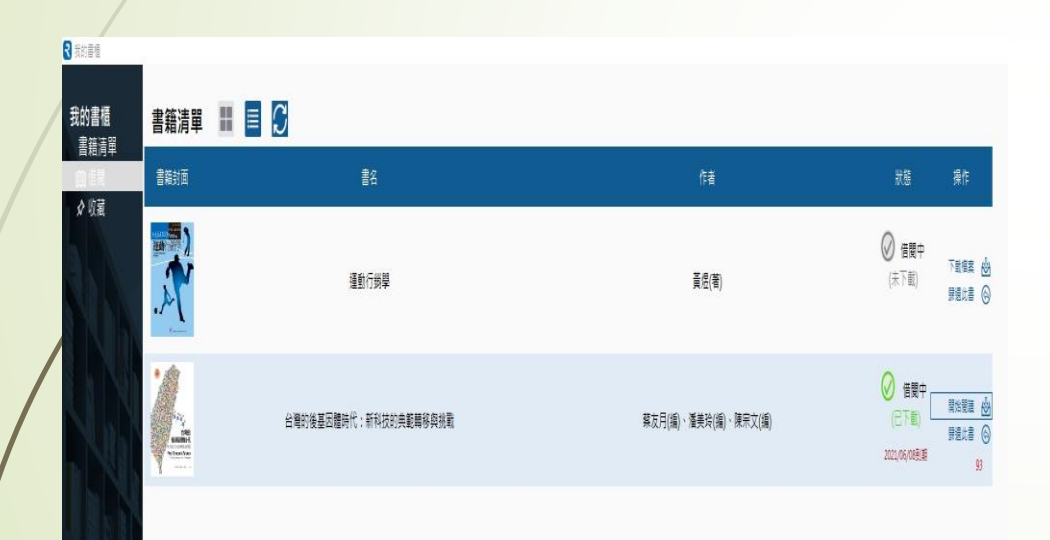

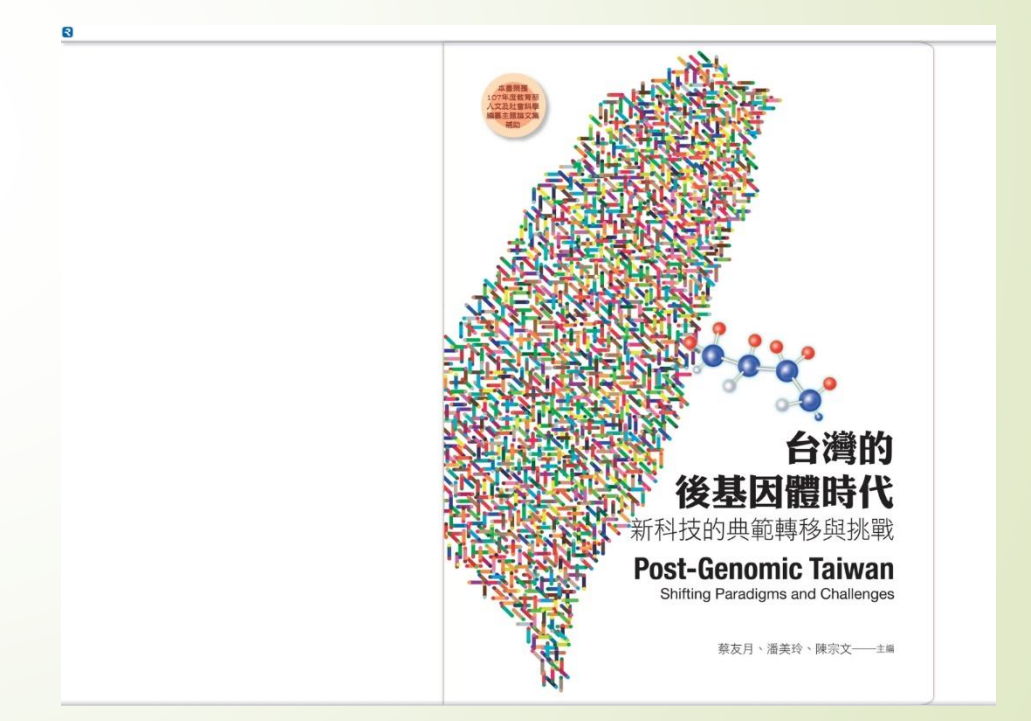

#### 電腦版閱讀軟體Airiti Reader畫面

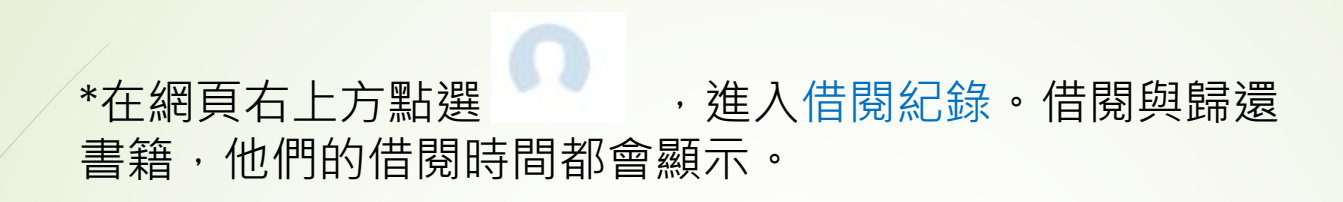

五、借閱紀錄

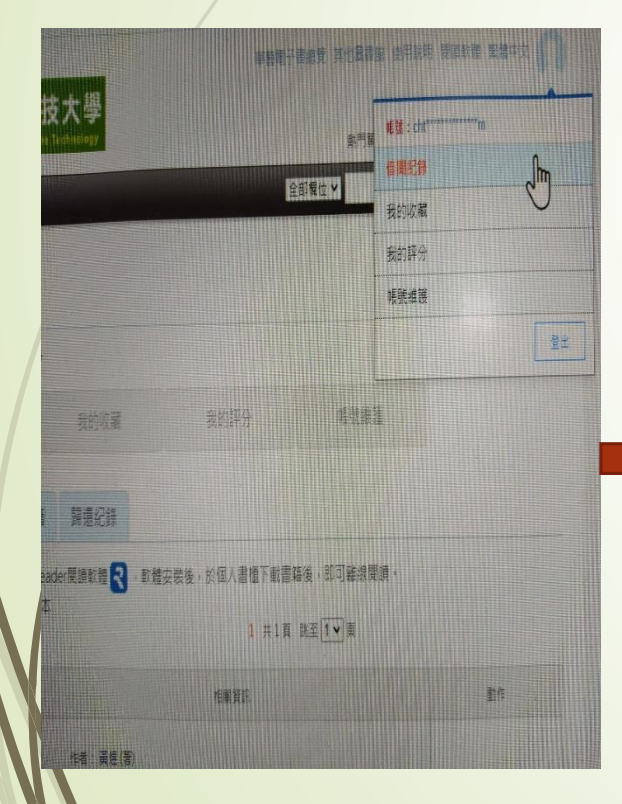

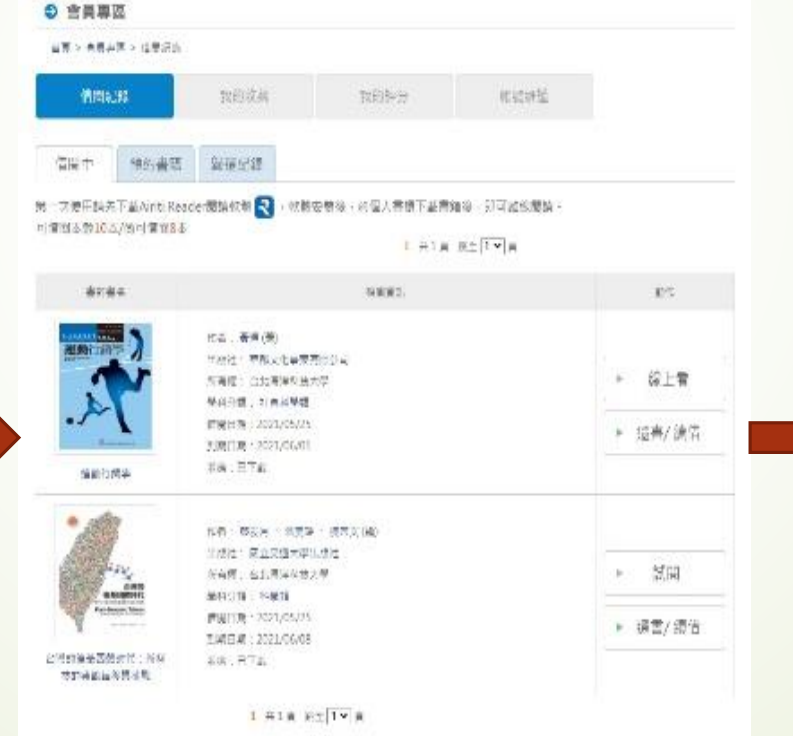

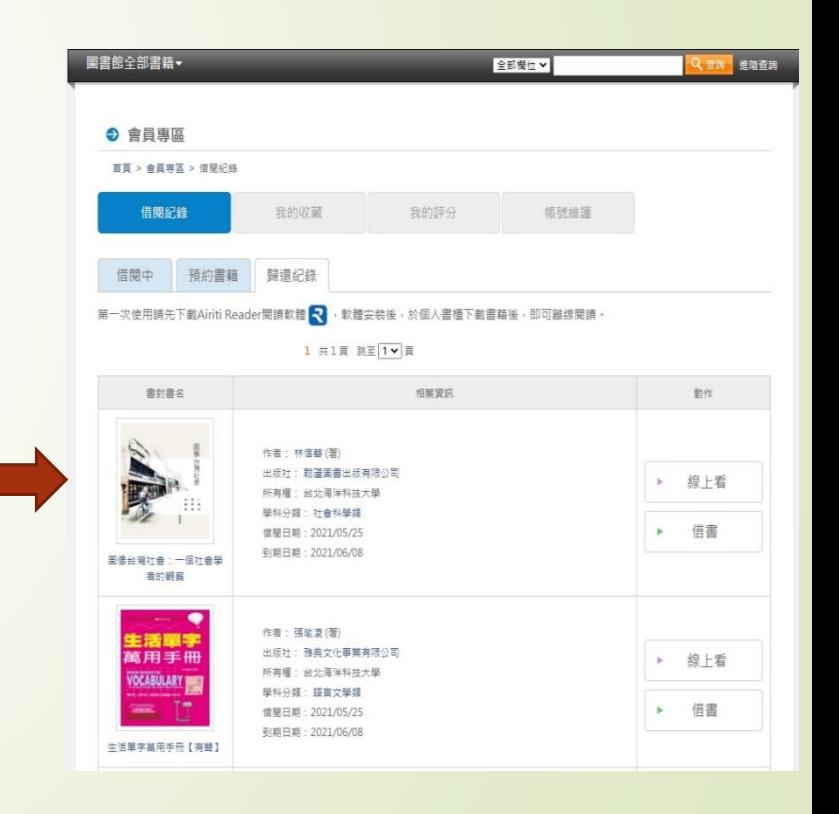

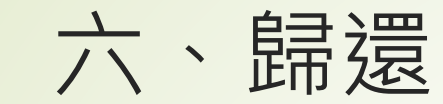

#### 所有電子書到期都會自動歸還。

■ 如有需要再看這本書可以到前面提到的歷史借閱紀錄,點擊書封面再次借閱或是按 線上看閱讀。